# Getting Started with Aspen IMS

*30 minutes*

### **Description**

Collaborating with your students online is the way to keep your instruction and curriculum fresh and relevant. With Aspen IMS, you can use Pages to post everything your students need to succeed in your class, and the gradebook to manage and share your grades with students.

**- - - - - - - - - - - - - - - - - - - - - - - - - - - - - - - - - - - - - - - - - - - - - - - - -**

To begin using Aspen IMS, you need to create your classes, and fill them with students.

Upon completion of this lesson, you will be able to create your classes and rosters.

### **Prerequisites**

Be sure you have completed the following lesson plan:

• Finding Your Way Around Aspen

### **Materials Checklist**

Each participant should bring the following to this class:

• A list of your classes and students enrolled, if available

### **Participant Objectives**

- Create classes and define their schedules.
- Create rosters.

### **Activities**

- Create your classes.
- Define the schedule for each class.
- Enter student names on the rosters for each class.

### **Resources**

For more information on this lesson and to complete the *Plan* and *Apply* sections, refer to the resources listed below. These are available in Aspen from the **Help** menu, **Videos**. You can also access online Help from the **Help** menu.

### **Quick Reference Guides:**

• Creating Classes

# **Plan**

**Use the space provided to record your answers to the following questions.**

1. How many classes/course sections are you teaching? List the course names and numbers from your district's course catalog here:

**Note:** To see and use the correct curriculum map for your courses, you must be sure you select the correct course number when adding your classes.

2. Do you know the schedule days and periods your classes meet? For example, does one of your classes meet every day during B Block? List each class and its schedule here:

3. Do you have lists of students enrolled in your classes?

**Note:** If your district can provide you with student local identifiers along with student names, it will be easier for you to select the correct student records when creating your rosters.

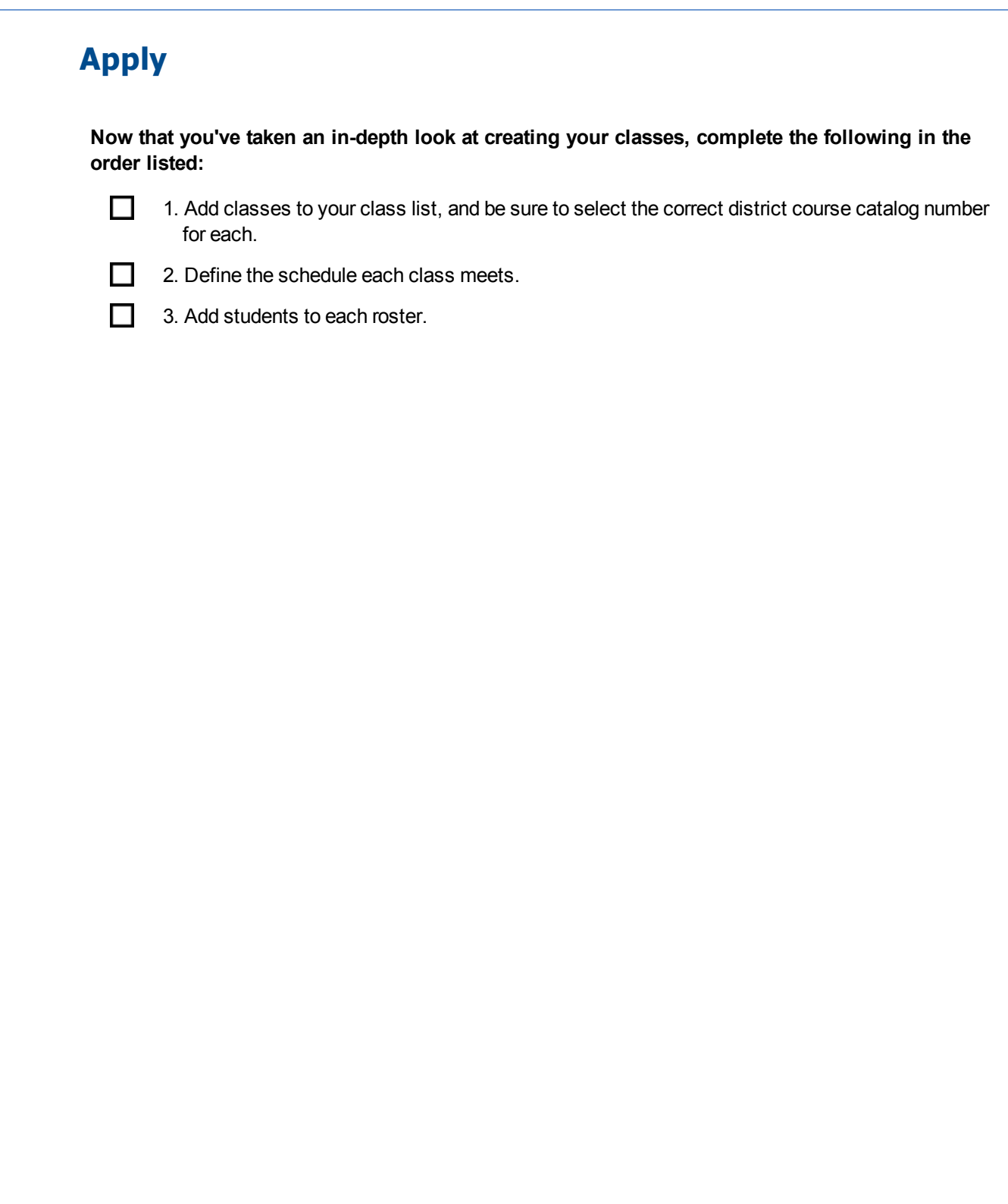

### **Assess**

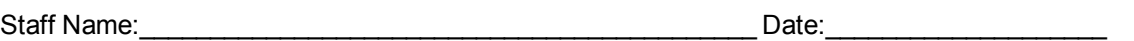

## **Getting Started with Aspen IMS**

**Use the following table to confirm that you successfully completed each task, and to make any notes:**

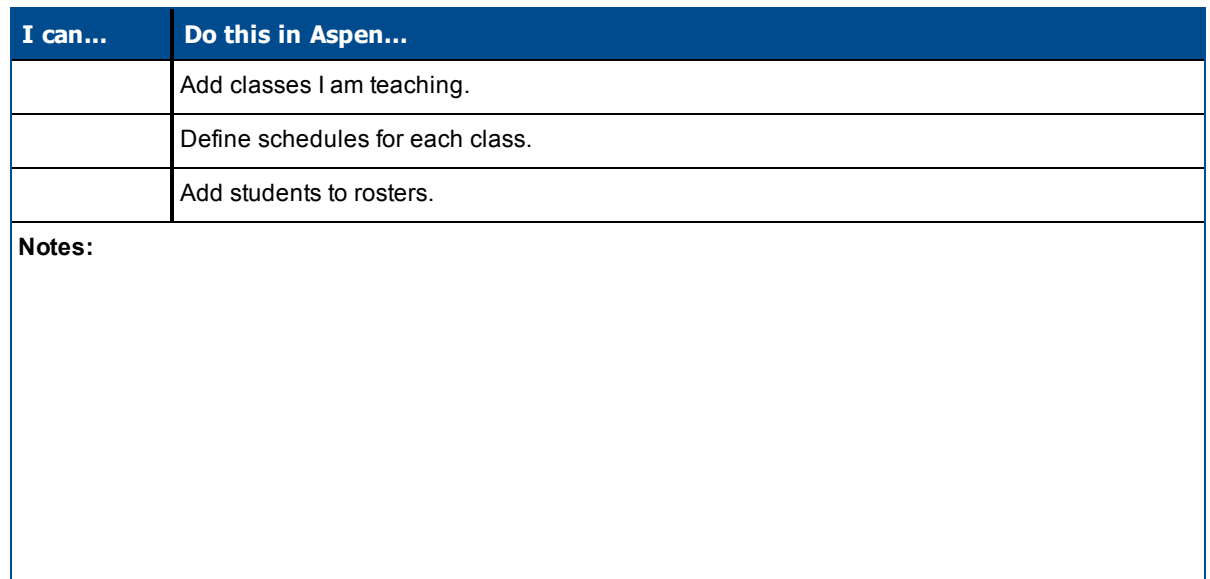

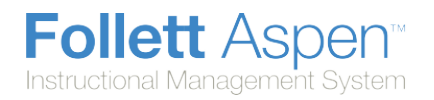

# **Add Your Classes to Aspen IMS**

At the beginning of each schedule term, you need to make sure your Aspen IMS has your latest classes.

#### **To add classes to your Aspen IMS:**

- 1. Log on to Aspen IMS.
- 2. Click **Classes**. Your Class List appears.
- 3. To add a class, click **Add Classes**. A new line of fields appears:

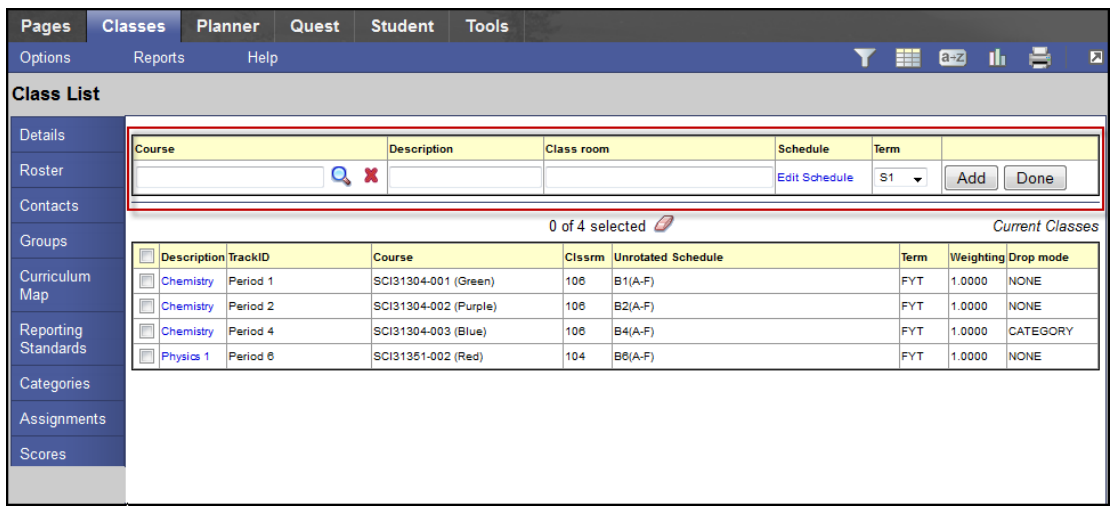

4. In the **Course** field, click **Q** to select the course from your district's course catalog. The Course Pick List appears:

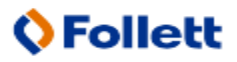

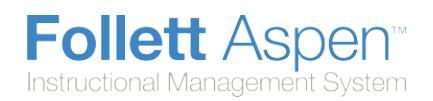

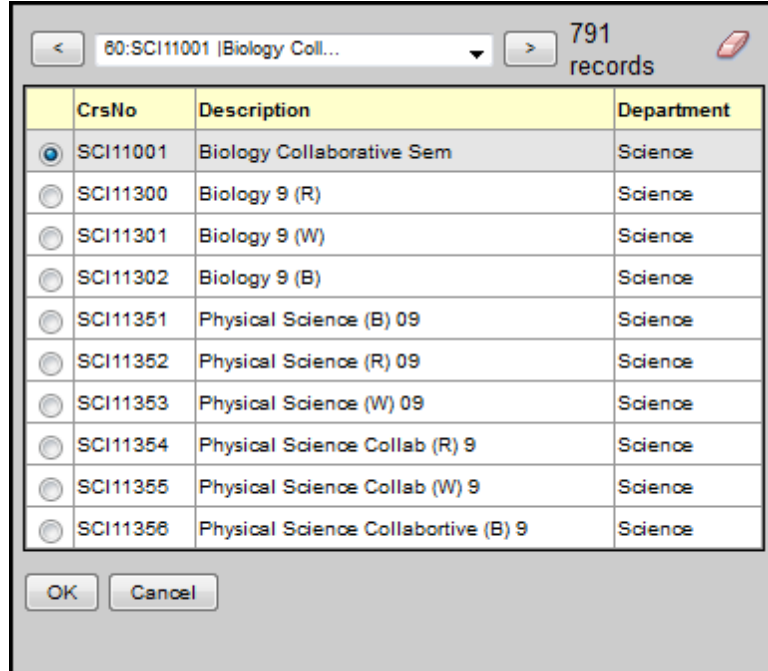

5. Select the course, and click **OK**.

**Note:** Be sure you select the correct course and course number. Curriculum maps are aligned to specific course numbers.

- 6. In the **Class room** field, type the room number.
- 7. To determine the days this class meets, click **Edit Schedule**. The Schedule dialog box appears:

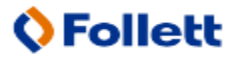

**Follett Aspen** Instructional Management System

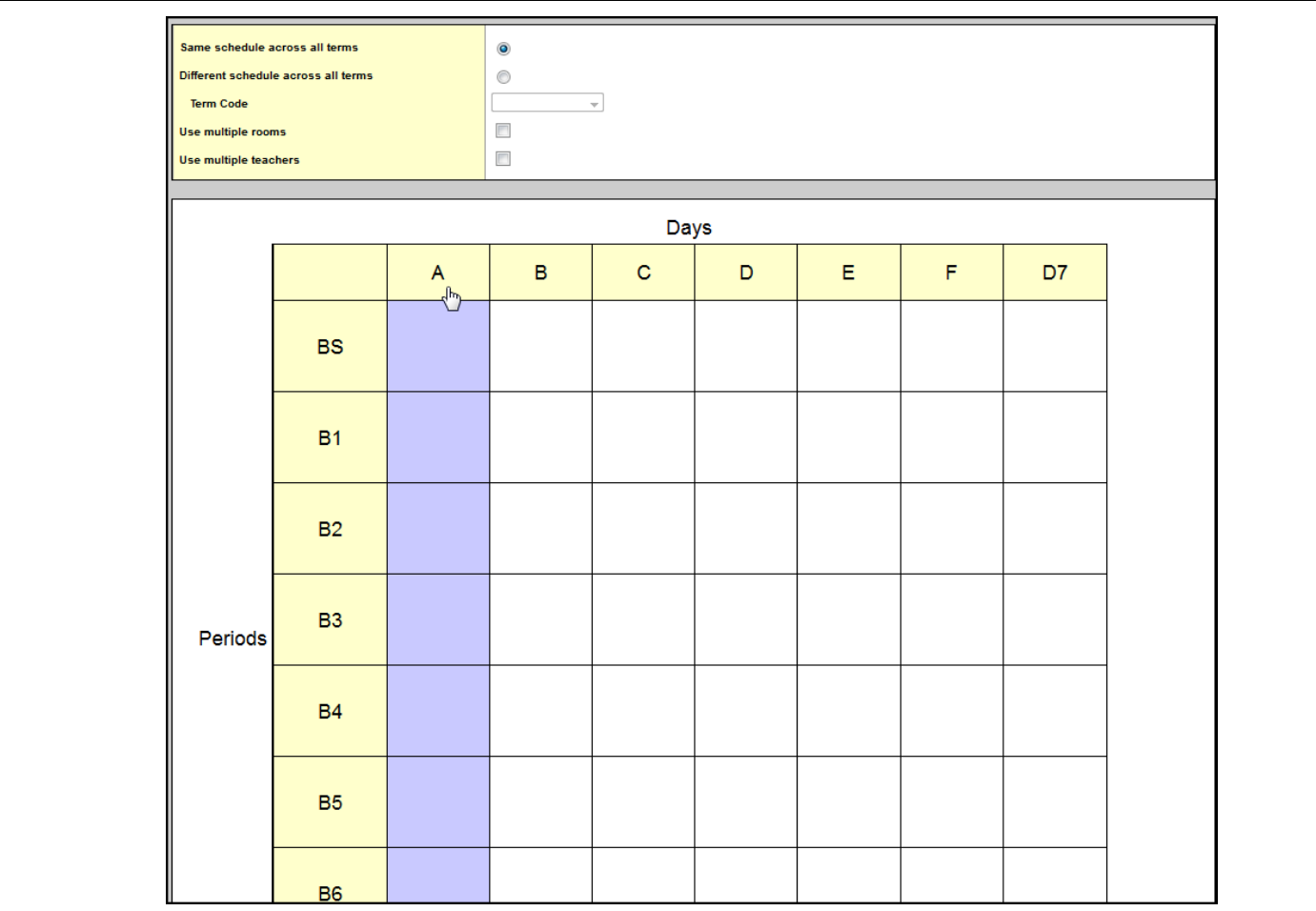

8. Click in each box that represents a period/day that this class meets. You can click a row or column header to quickly select all boxes in that row or column.

**Note:** It is important to set your schedule for a class if your district's curriculum maps indicate days on which topics and lesson plans should be covered. When you set the schedule days and periods your classes meet, Aspen IMS knows which days to display which curriculum maps and lesson plans on your Planner.

9. Click **OK**. The Schedule Expression for this class appears in the **Schedule** field:

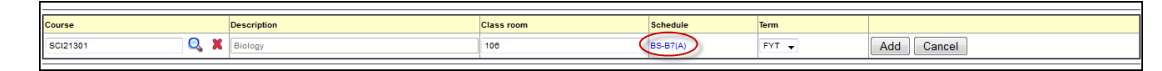

- 10. In the **Term** field, use the drop-down to select the schedule term the class meets.
- 11. To add this class and the details you entered to your Class List, click **Add**. Aspen IMS automatically creates a Page for this class.

Now, you can add [students](#page-8-0) to the roster for this class.

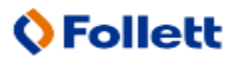

**Tip:** To access the Page for this class, click the **Pages** tab, then click **Page Directory**. In the **Pages I'm a Member of** section of the page, the Page for this class will be listed under the class name. Click **Add** to add it to your **Quick Access** menu from your Home page, so that you can begin to add widgets to share information with your students.

### <span id="page-8-0"></span>**Add Students to Your Rosters**

After you add classes to Aspen IMS, you need to fill them with students. This makes it possible for you to enter student grades in the gradebook, and give students access to your class Page.

#### **To add students to a class roster:**

- 1. Log on to Aspen IMS.
- 2. Click the **Classes** tab.
- 3. Select the class, and click the **Roster** side-tab.
- 4. Click **Add Students**. A blank line appears at the top of the page:

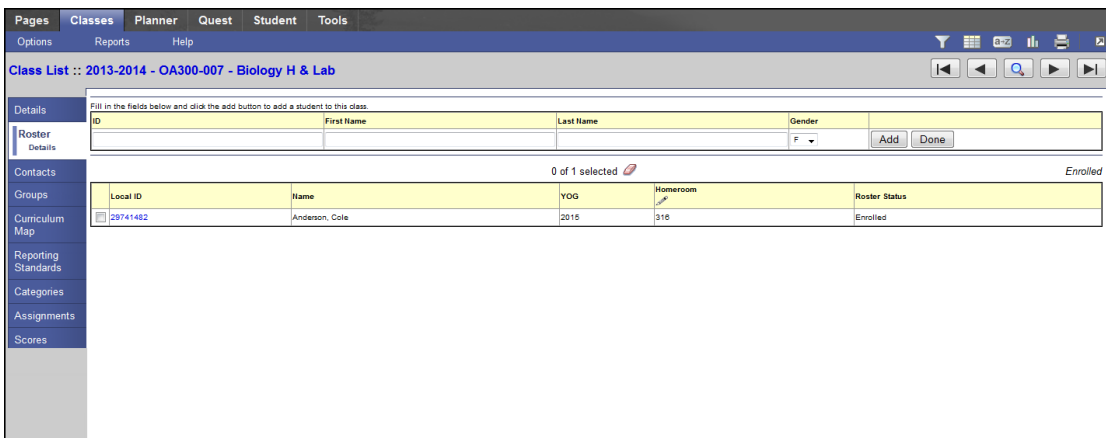

- 5. Type the student's **ID**, **First Name**, and **Last Name**, or any combination of that information.
- 6. Select the **Gender** of the student.
- 7. Click **Add**. If your district's Aspen IMS stores student information, Aspen IMS provides you with a list of possible matches for that student:

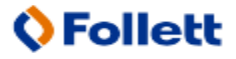

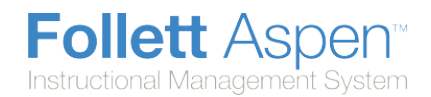

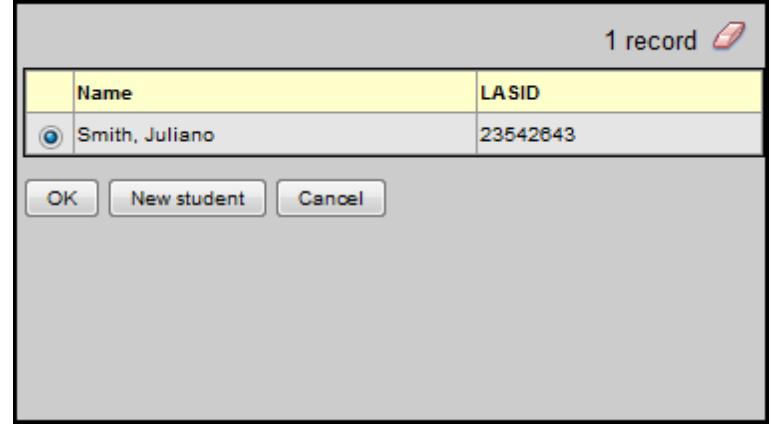

- 8. Do one of the following:
- If your district does not store student information, or none of the students match the one you are adding, click **New Student**. The student's name appears on your roster.
- **If one of the names matches the student you are adding, select that student, and click OK. The** student's name appears on your roster:

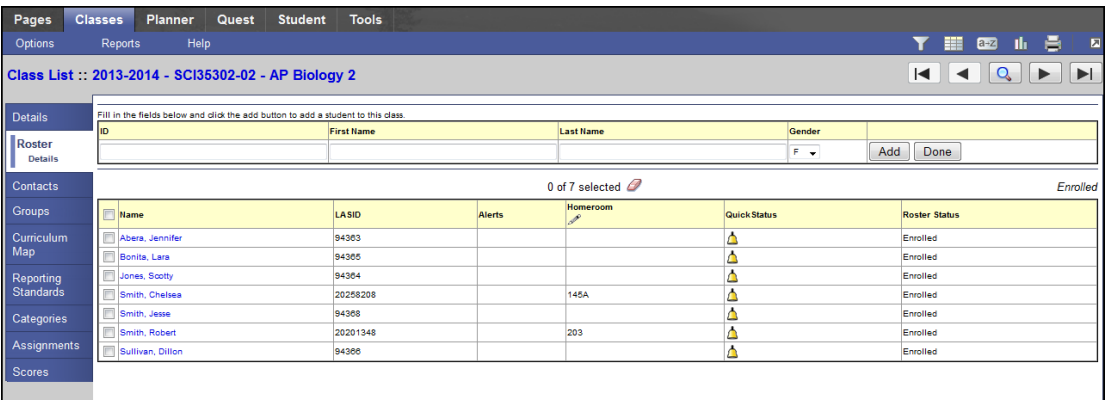

- 9. If you are done adding names, click **Done** next to the blank line at the top of the page.
- 10. If you added a name by mistake, select the name(s). The Delete Selected button appears. Click **Delete Selected**.
- 11. If you want to manually add a homeroom for each student, click **in** the **Homeroom** column header, and type or select a homeroom for each student. Click  $\blacksquare$  when you are done.

With your roster filled, now you can...

- Create a seating chart for this class.
- Group the students into group sets.
- Create assignment categories and assignments.
- **Enter assignment scores on the Scores page.**
- Take class attendance.